## **Registration process to enroll in the new Loyalty Management System (Applicable ONLY for previous Biman Loyalty Members):**

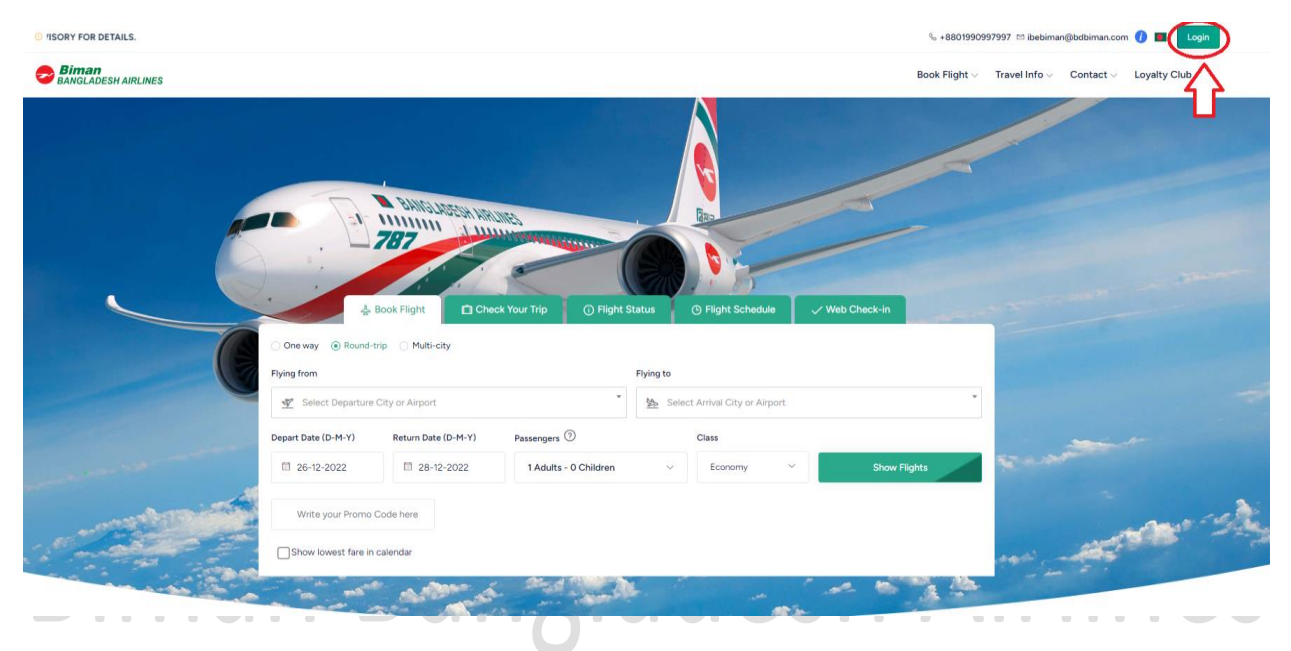

Step-1: Go to Biman Official Website ( <https://www.biman-airlines.com/> )

**Step-2:** Click on the "Login" Button

**Step-3:** Now Click any of the "Sign-Up" button mentioned below

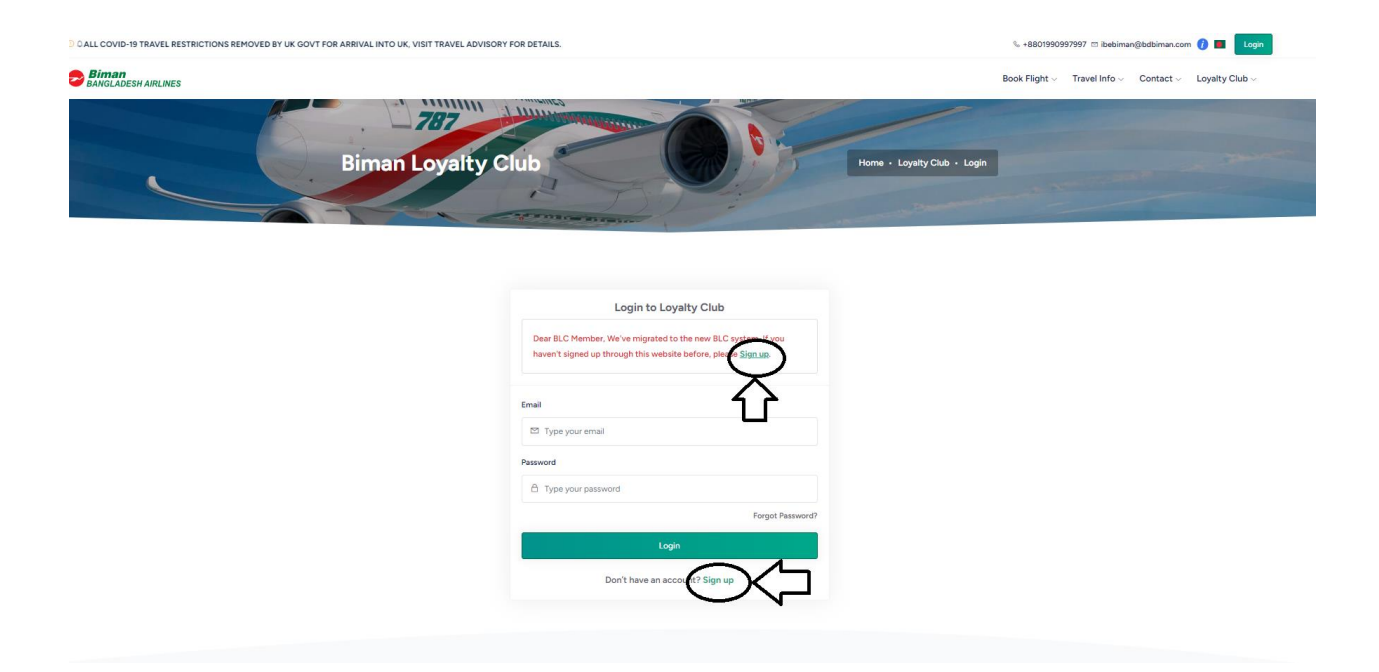

**Step-4:** In the Sign-Up form do the following accordingly

- 1. Enter valid Email Address which was used to create your Loyalty Member Account
- 2. Set password (Must be 8 character and contain at least one Uppercase character)
- 3. Confirm password
- 4. Check the button for acknowledgement
- 5. Check the button for robot check
- 6. Click on "Send" button

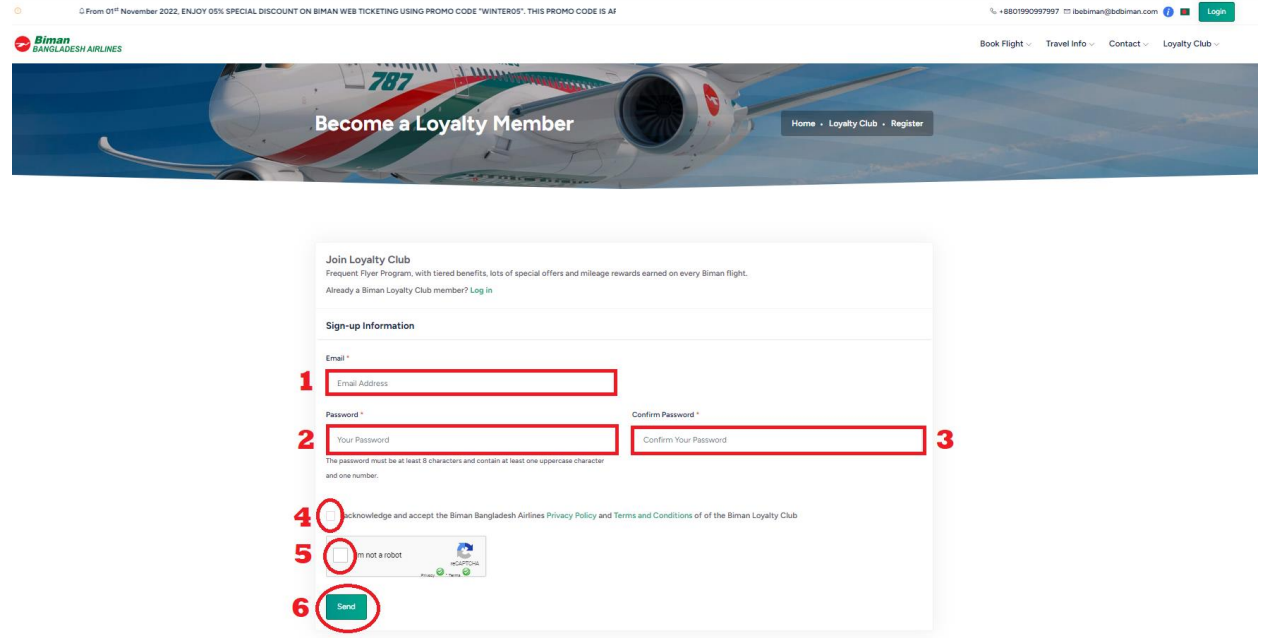

**Step-5:** You will get an OTP in your email. Enter the OTP and click "Verify" button

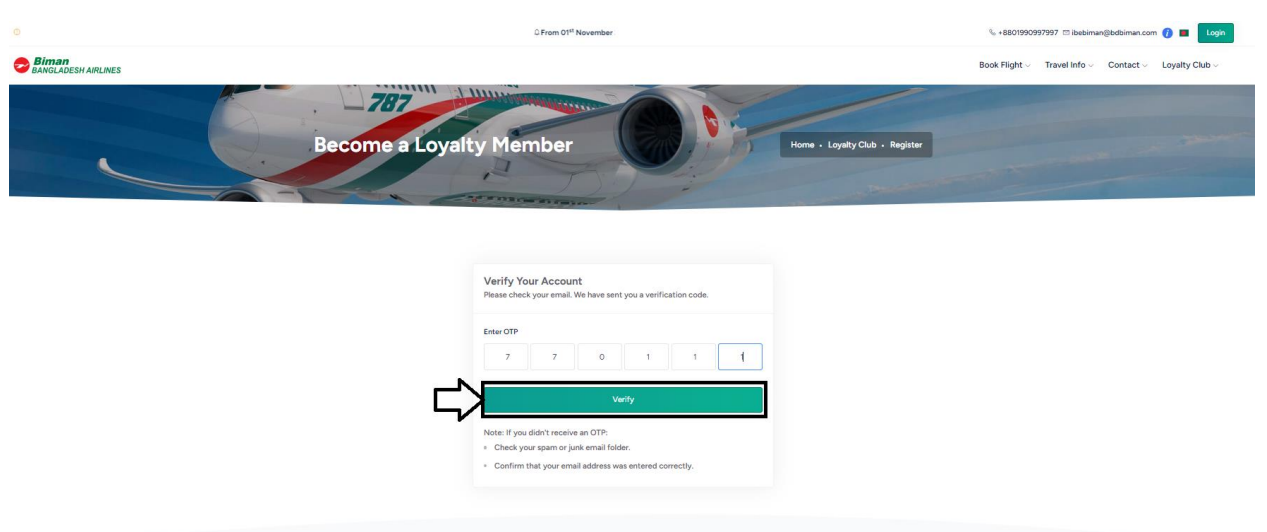

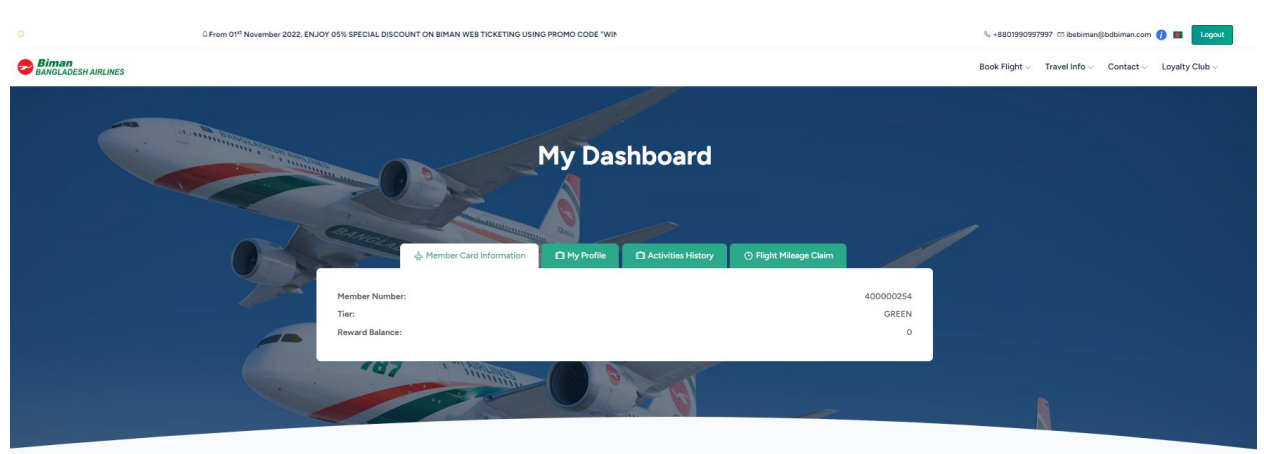

**Step-6:** Congratulations! You have successfully complete the process. You will be redirected to your profile page. Use this "Email" and "Password" for future login process.

## Thank You!

## **Biman Bangladesh Airlines**

All rights reserved @ Biman Bangladesh Airlines